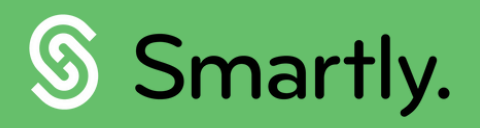

# Running a pay the Smartly way.

Everything you need to know about processing pays in Smartly.

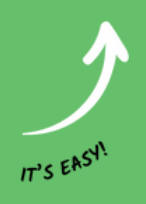

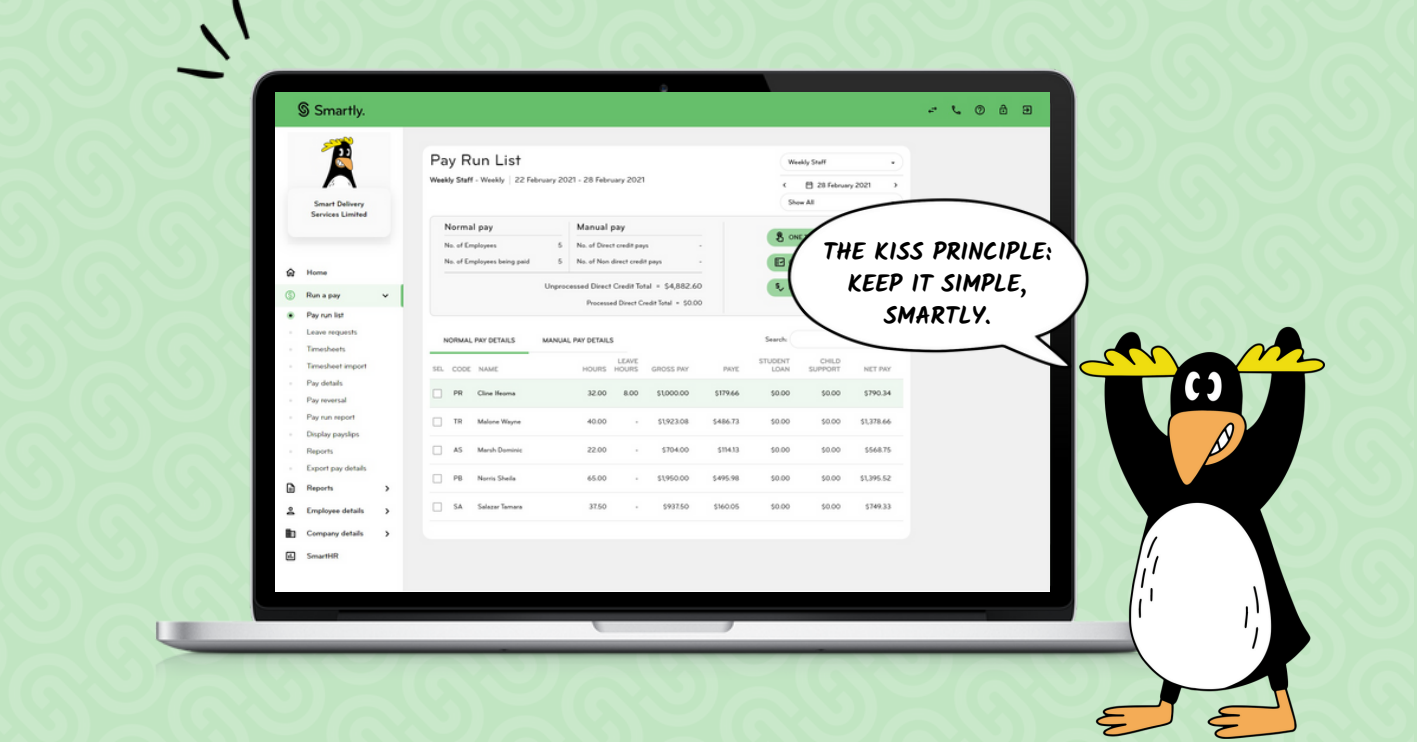

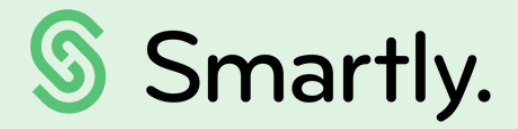

# The fundamentals of running a pay

Smartly is all about making it super easy for you to sort your payroll! This guide walks you through the run a pay process.

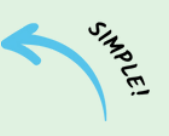

# **Contents of this guide:**

### Running a pay, the Smartly way

3. Pay your people in 7 easy steps.

### Entering pay details

- 4. Adding hours worked.
- 6. Importing a timesheet.
- 7. Adding allowances, benefits, and

deductions to pays.

- 10. Adding and editing one-off payments.
- 11. Adding and editing leave.
- 13. Terminating an employee.
- 15. Turning parental leave on or off.

### Finalising your pay

- 16. Viewing your pay run reports.
- 16. Processing the pay.

### Sending payslips

- 17. Emailing payslips.
- 17. Viewing and printing payslips.

Generating a bank file

- 18. Generating a bank file.
- Exporting pay details for your

### accounting package

- 19. Exporting to Xero.
- 21. Exporting a CSV file.

# Running a pay, the Smartly way

Smartly is all about making it super easy for you to sort your payroll! This guide walks you through how to run a regular or "normal" pay.

There are some things that you need to do differently when running a one time or "manual" pay, or settings you can change to automate certain processes which you'll see in blue info boxes. You will also find links to other guides and help articles throughout.

# Pay your people in 7 easy steps

#### 1 Choose your pay group and pay period

Start by clicking Run a pay on your left hand menu. Then, choose your pay group and period end date from the top right hand corner of your page.

#### 2 Enter hours worked for your employees

For your regular pay cycle, you will process this as what Smartly calls a "normal pay". If you need to make a payment separate from your regular pay run, you process a "manual pay". The 'Entering pay details' section of this guide outlines all your different options for adding employee hours.

#### 3 Add any leave taken or special payments like allowances or bonuses

Any additional payments you need to make to your employees can be added after you've double clicked into the employee from 'Run a pay'. If your team are also making use of the Smartly app to apply for leave, pending items will show in the 'Leave requests' screen under Leave.

#### Check the pay run

Before finalising the pay it's always good to check it over. Once you've added everything you need to, the 'Check payroll' button will bring up a summary report of the pay run and the details of each employee's pay.

#### Process the pay run and send the payroll to the bank

Finalising your pay run will update all your reports, so your records are correct. Choose the date you want to pay your team and submit your payroll to the bank. If Smartly is connected to your bank account for payroll, and you bank with ANZ, BNZ or Westpac, your team will be paid within a couple of hours. If you bank with ASB, pays will process overnight. For all other banks, you will be on our direct debit service and pays will be credited to employees two days later.

#### Send payslips to your employees

Depending on who you bank with you can automate your payslips to go out when you process your pay. Otherwise email them out to your team and you're done!

#### Export pay details for your accounting package

If you're using Xero, all of your payroll data can flow through to Xero automatically allocated to GL Accounts. For any other accounting package, you can export a CSV file with your pay run data to upload into your system.

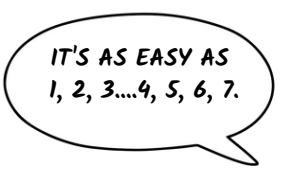

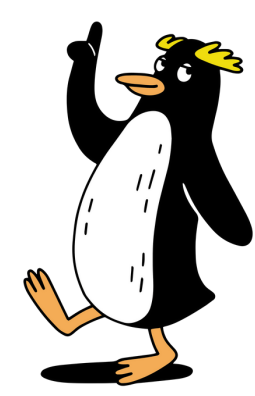

Your guide to running a pay.

# Entering pay details

#### Run a pay

There are many options to enter your team's hours and the best way for you will depend on how many people you have, and how varied your staff arrangements are.

# Adding hours worked

#### For employees on standard hours

If you have staff who work the same hours every pay period, we recommend using One touch pay which prefills their hours with only a single click. Employees need to be set up on Standard Hours under their Employee payment screen under Employee details.

- **1** Click on 'Run a pay'. Make sure you are on the right pay group and pay period.
- Click on 'One touch pay'. Your employees' pay information will appear in the 'Normal pay details' tab. Simple as that!

Note: This feature will override any pays that have already been entered for the pay run. Any pending leave should be approved before clicking 'One touch pay'.

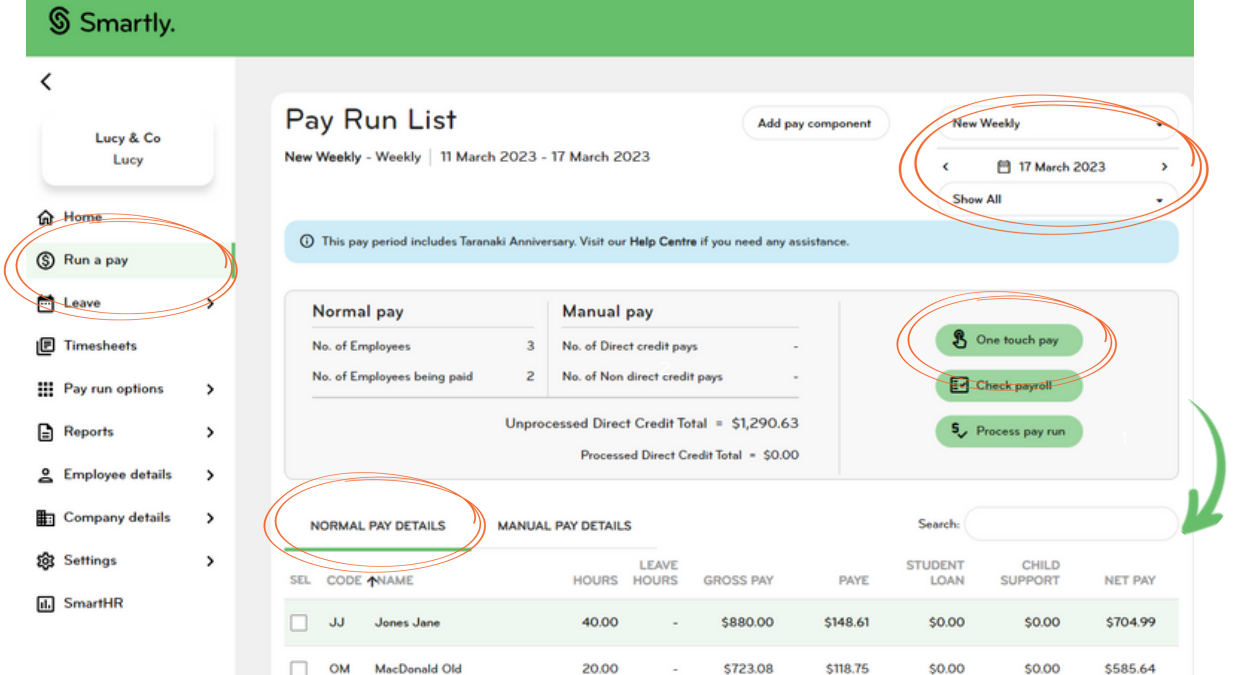

#### For employees on variable hours

If you have employees on variable hours, you can either enter them manually or import a timesheet.

You can also manually enter timesheets or get your team to enter their own time entries through the Smartly self-service app. Check out our Digital timesheeting guide to see how it all works.

#### Manually entering your team's hours

- Double-click on your employee's name from Run a pay.
- Enter their hours worked and the number of days paid.
- If you are entering hours manually for more than one person, click 'Save & Go to next employee' which will take you to the next name on the list. Or you can skip straight to the next team member that has no pay details entered by clicking 'Save & Go to next unpaid employee'.
- When you're finished, click 'Save' and then click 'Back to Pay Run'.

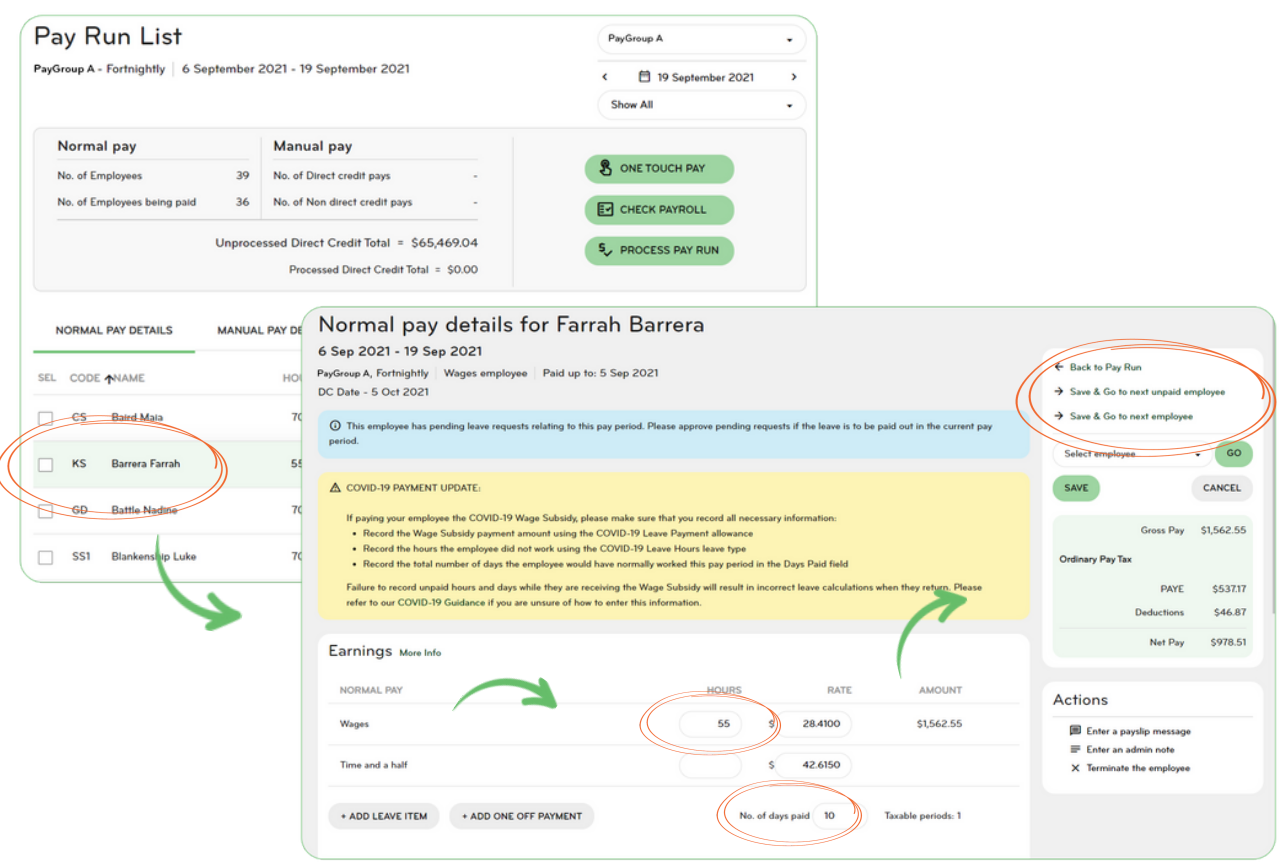

If you're running a pay that's separate from your normal pay cycle, the process is slightly different:

- Click on the 'Manual pay details' tab instead.
- Choose an employee from the 'Select employee' drop down field.
- Click '+ Add Manual pay'.
- Continue with steps 2-4 above.
- Tick the 'Direct credit this pay' in the pay summary box.
- Click 'Save' and then click 'Back to Pay Run'.

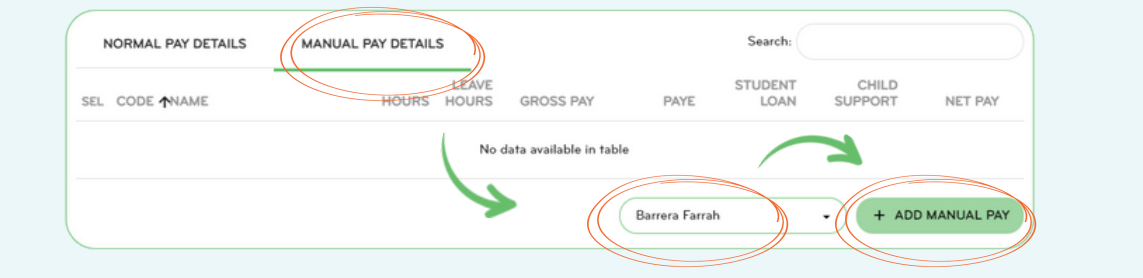

5 Your guide to running a pay.

#### Importing a timesheet

If you're using another software package to manage your team's time and attendance, you can import your timesheet data to prefill your payroll.

Smartly integrates with over 15 time and attendance products with new partners added monthly. If you are set up with one of these third parties, Smartly accepts the exports just as they are. All you need to do is import the file and you're good to go!

For all other products you'll need to reformat your data and import using a supplied template and supporting guide. Email helpdesk@smartly.co.nz for more information.

*Steps to import your timesheet*

- Click 'Pay run options' and then select 'Timesheet import'. Click on 'Select file to import'. 1
- Choose a pay group and click 'Select file to import'. 2
- Upload your CSV file and click 'Submit'. 3
- A pop up will appear where you can choose to import as a normal or manual pay, add to either the current or a specific pay period and select a direct credit date for the pays.
- Submit and go to the 'Run a pay' screen to finalise your pay.

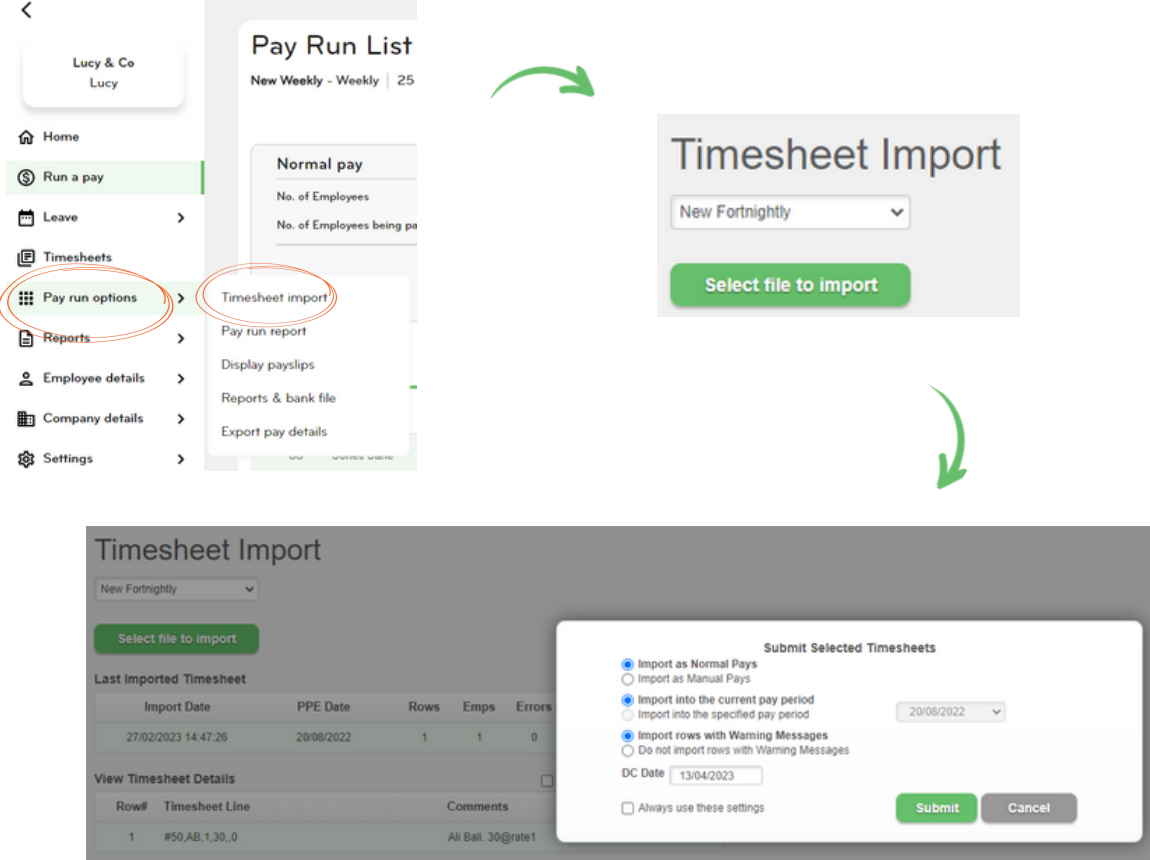

## Adding allowances, deductions and benefits to pays

Run a pay

Pay components such as allowances, deductions, benefits and special leave can easily be set up at any time under Company details > Pay components. But, if you've forgotten to set up an allowance when you've already started running your pay, there's a shortcut you can use to quickly add it to the pay packet right then and there.

#### Adding a pay component while running a pay

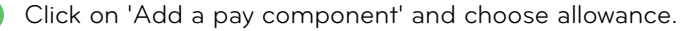

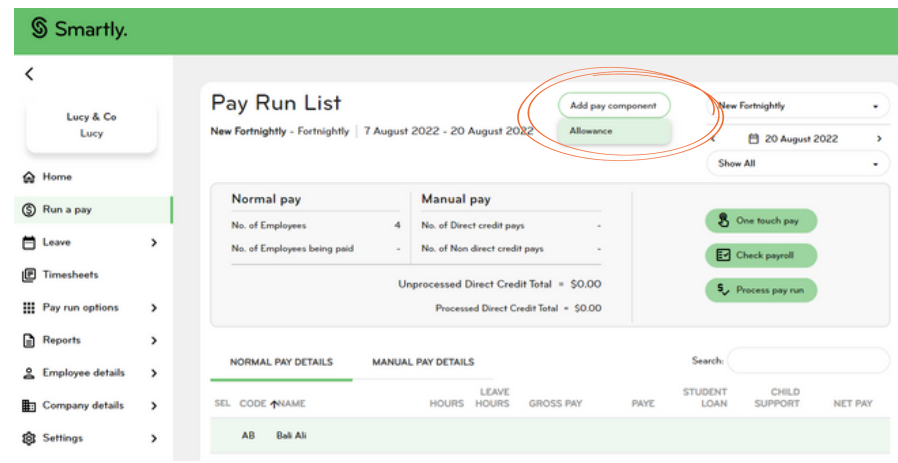

2 A pop-up window will appear. From the dropdown field, choose if you'd like to add a new or existing item and click 'Next'.

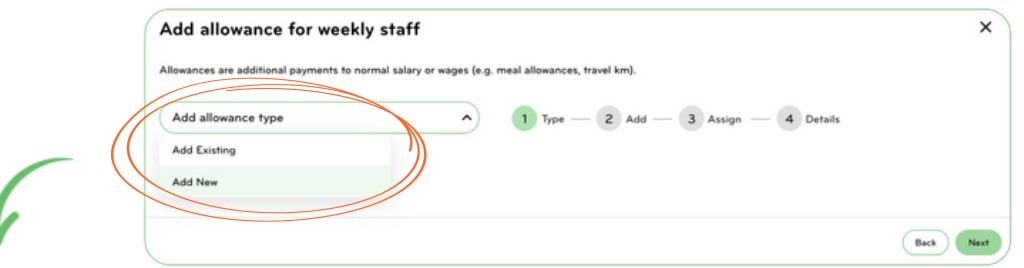

3 If you're adding an existing allowance, just select an option from the list of allowances that have already been set up, by selecting the checkbox (left screenshot). If you're adding something new, first give it a name and turn on any other applicable options (right screenshot).

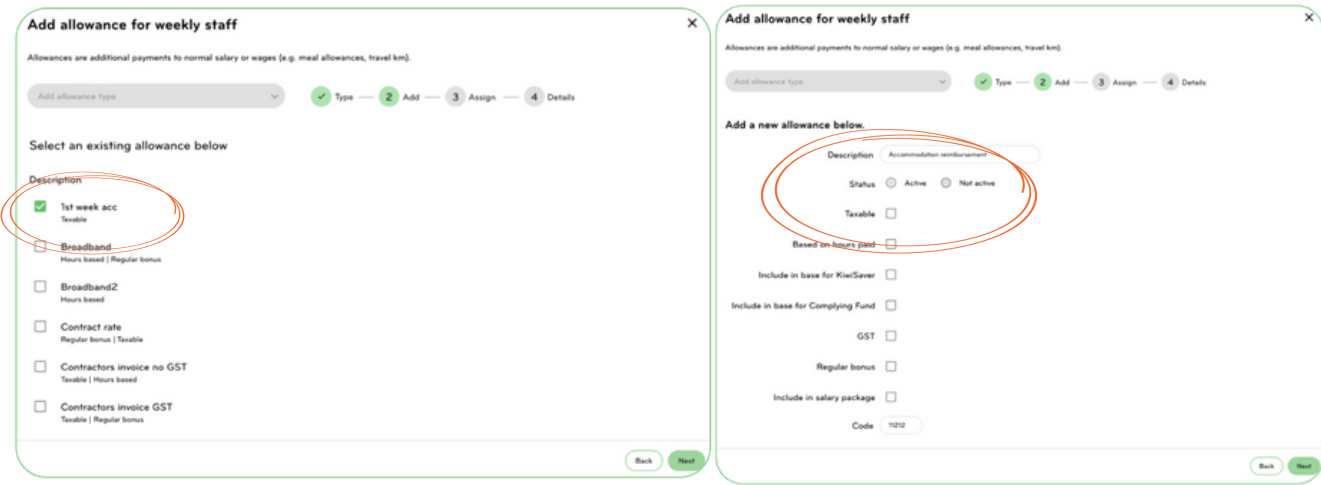

Your guide to running a pay.

Choose who to assign the allowance to by selecting the checkboxes.

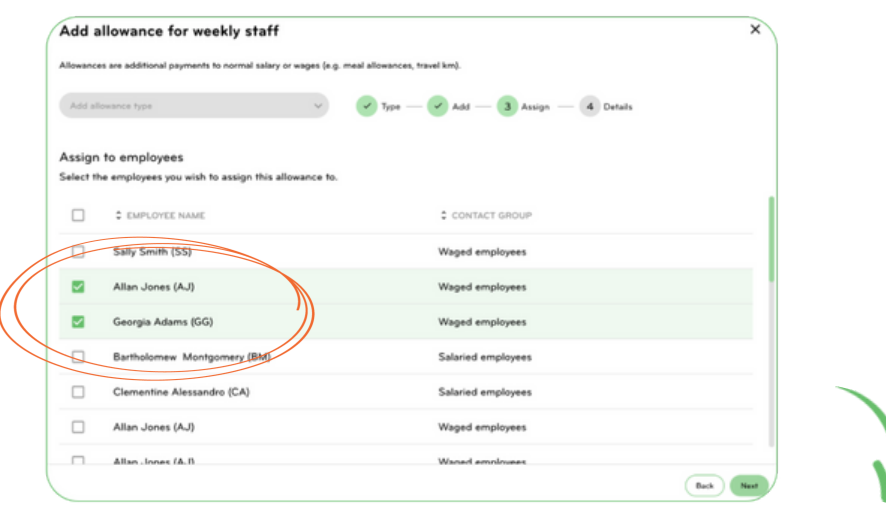

 If you want to make this a reoccurring allowance for your employee(s), you can set up the default payment details. Otherwise click 'Next' to skip and continue.

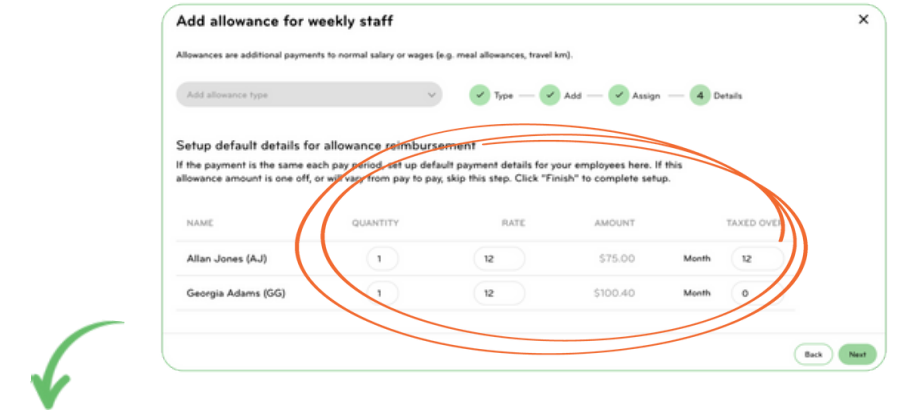

A success message will appear as well as the option to add another component.

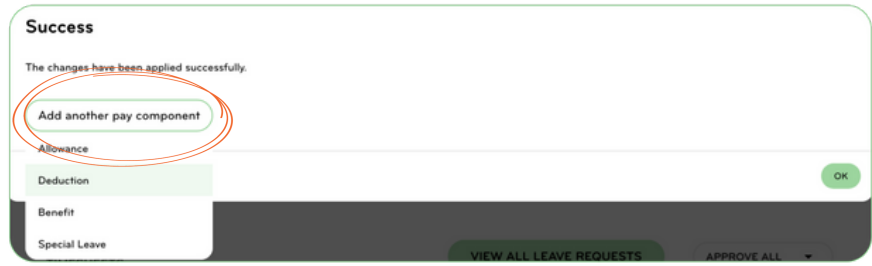

### Set up options for the different pay components

When adding a pay component there are different set up options to consider. The following table explains what each of the options do for allowances, deductions and benefits. You can set up these components under Company details > Pay components.

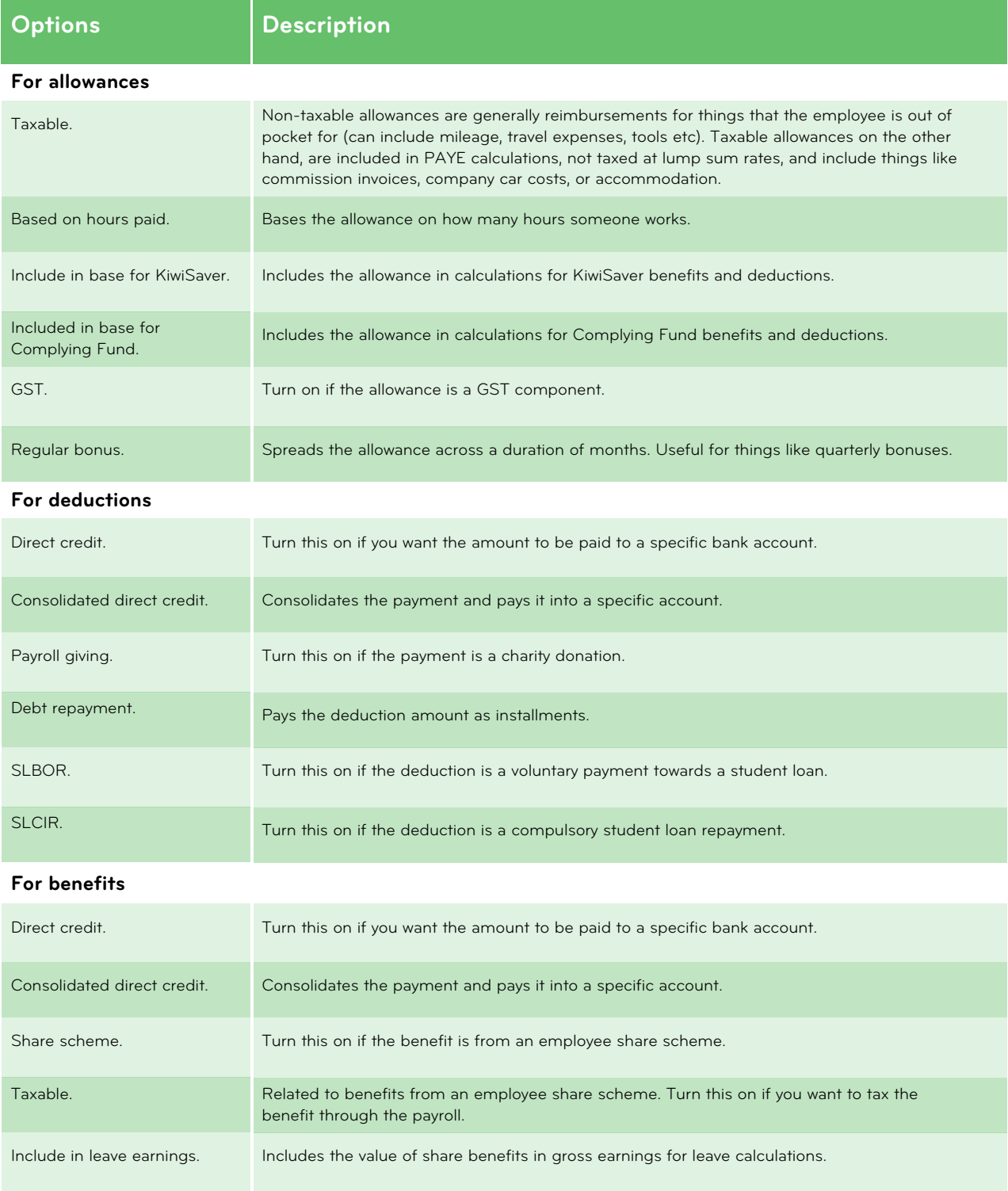

Once you've set up the pay component at a company level, you then need to apply it to the relevant employee(s). Refer to our [allowances](https://smartly.co.nz/support/help-centre/Employer/employee-changes/allowances) or [deductions](https://smartly.co.nz/support/help-centre/Employer/employee-changes/deductions) articles for step by step instructions on how to do this.

# Adding and editing one-off payments

Extra payments for things like tips earned or Christmas bonuses are entered into Smartly as one-off payments.

From Run a pay, double click on the employee you want to add a one-off payment for. 1

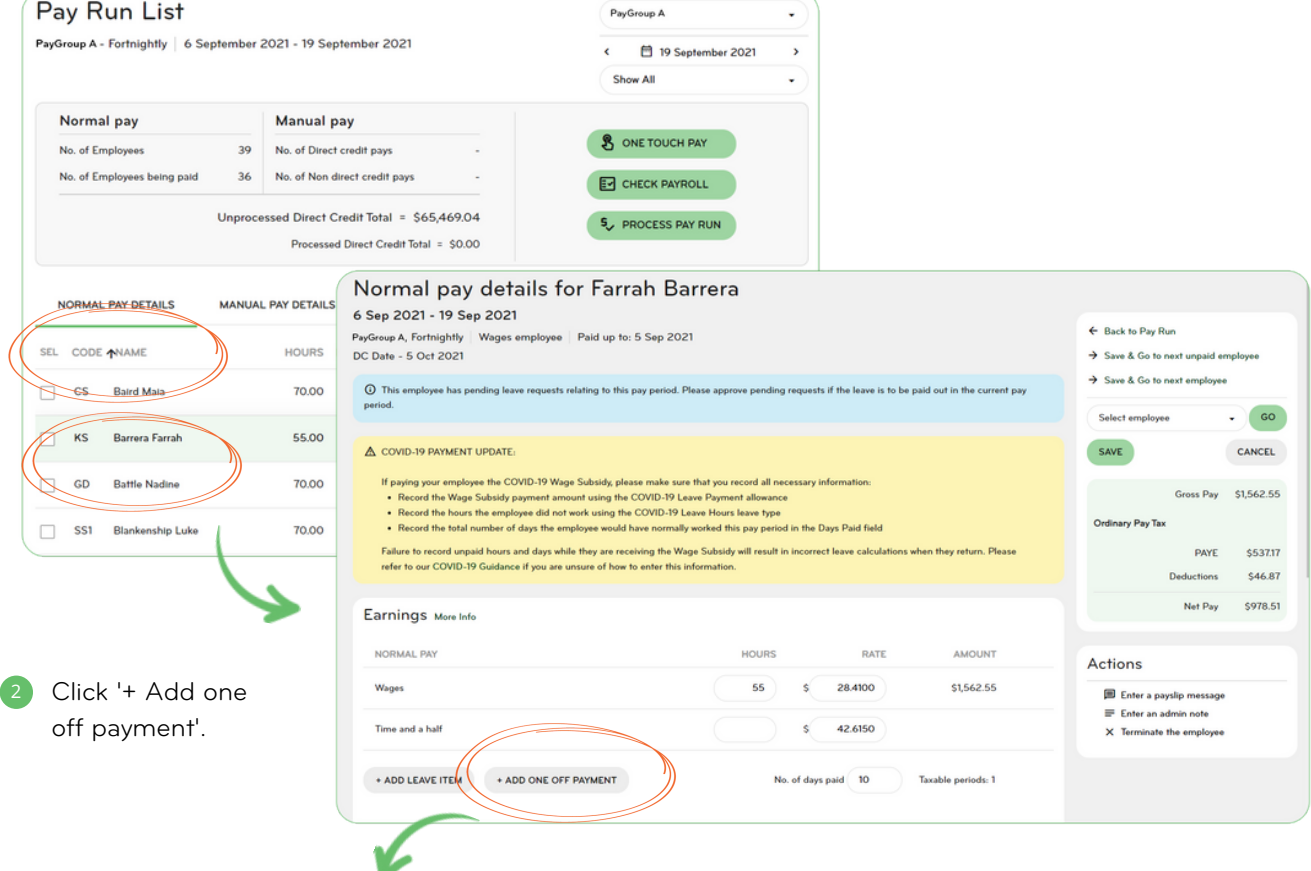

Enter a name for the payment and the payment amount (without the dollar sign), enable or disable any 3 relevant options and click 'OK' to go back to the employee's details.

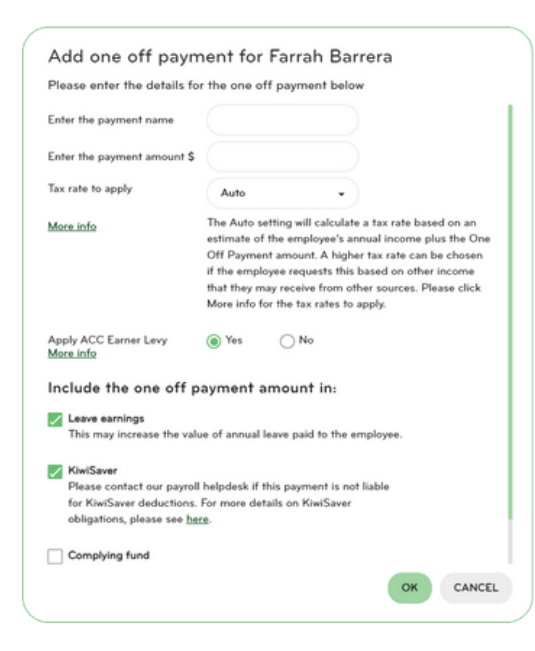

#### Tax rate to apply

When set to 'Auto' the tax rate will be based on the employee's annual income plus the one-off payment. You can choose to apply a higher tax rate if necessary.

#### Apply ACC Earner Levy

The only time this should be set to 'No' is if the payment is a redundancy or retirement payment.

#### Leave earnings

The Leave earnings box must be ticked if the payment is part of the employee's normal earnings (i.e. in their employment agreement) and should therefore increase the value of their annual leave. Only untick if the payment is an intermittent, one-off or discretionary payment, or a redundancy payment.

The payment will show up in the 'Earnings' section under any hours worked and/or leave taken.

4 Click 'Save' and 'Back to pay run' or 'Cancel' to exit the screen.

5 To edit or delete the entry, click on either the pencil or trashcan icon and follow the prompts.

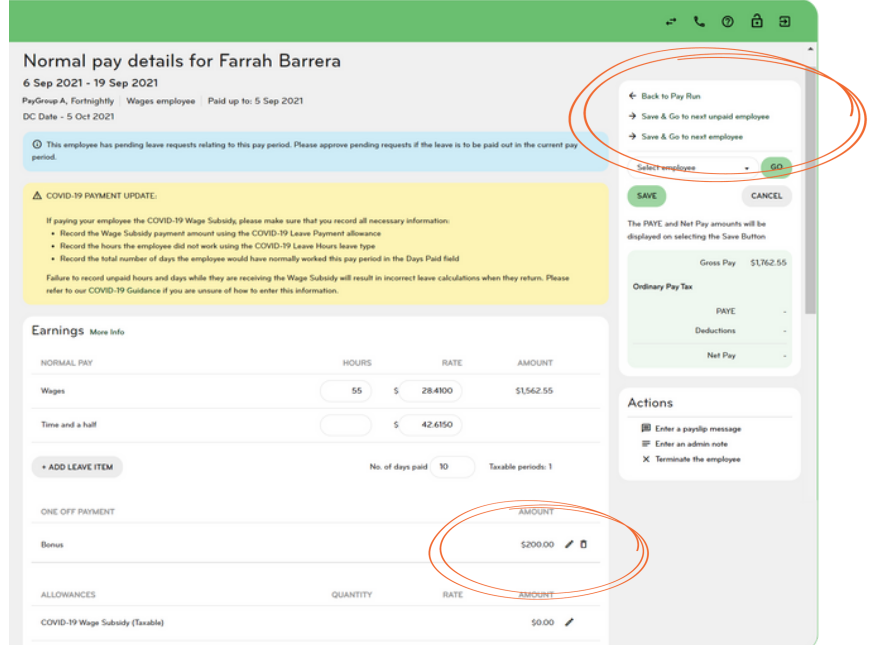

# Adding and editing leave

#### Manually adding leave for employees

1 From Run a pay, double click on the employee you want to add leave for.

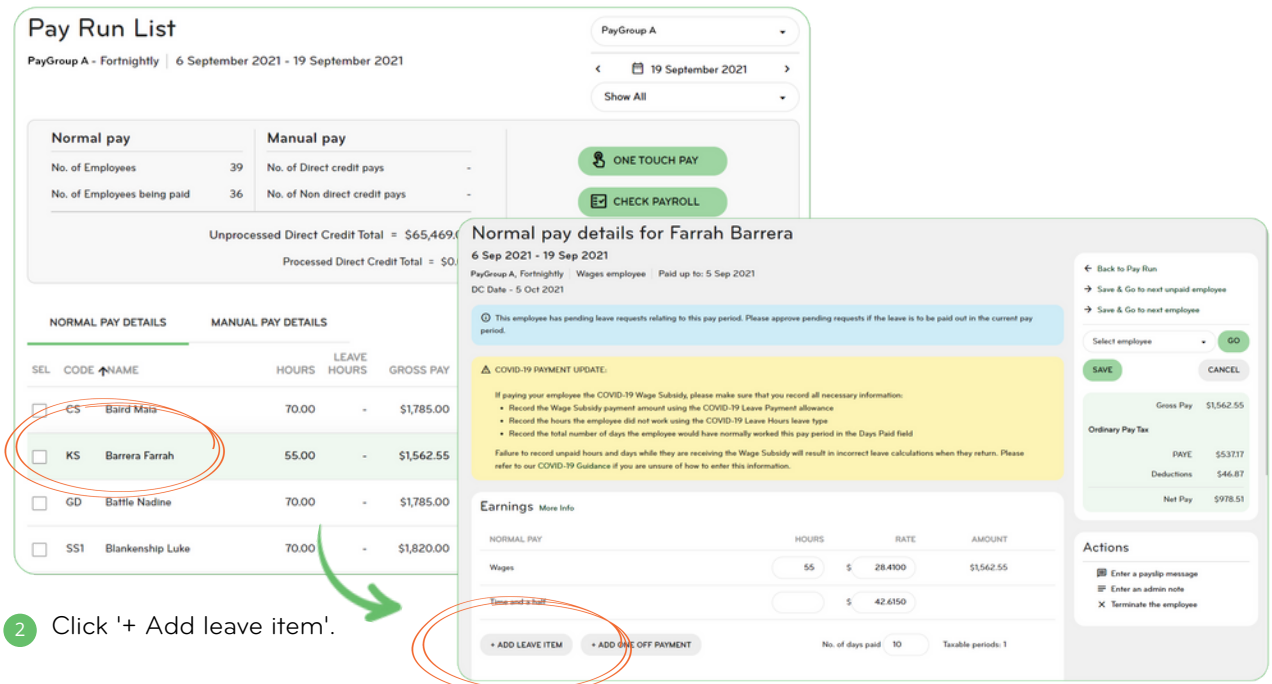

Select a leave type from the dropdown field and set the 'From' and 'To' dates. The hours, days and/or weeks values will pre-populate. Edit these if you need to.

The system will automatically calculate the rate. If you see that the rate is higher than the employee's normal hourly rate, it's because the system is calculating the average earned over the last 4 or 52 weeks. This is legally correct and should not be changed. If you have any questions about this, call our helpdesk on 0800 10 10 38.

Optional: Click on 'Add another leave item' at the bottom of the pop up window to add another entry for the same employee.

Click 'OK' to go back to the employee's pay details. The payment will show up in the 'Earnings' section under any hours worked.

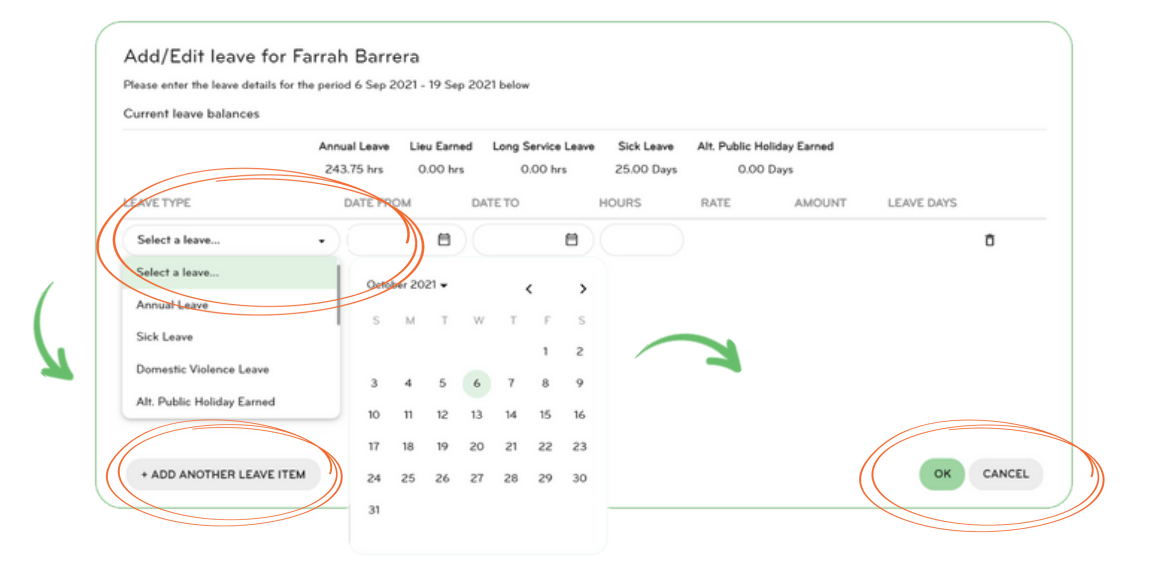

#### Approving leave requests submitted through the Smartly app

If your employees are also making use of the Smartly app to apply for leave, pending and approved items will show up in the 'Leave requests' screen under 'Leave'. To approve a request, click on the pencil and a pop up screen will appear where you can make changes and approve or decline.

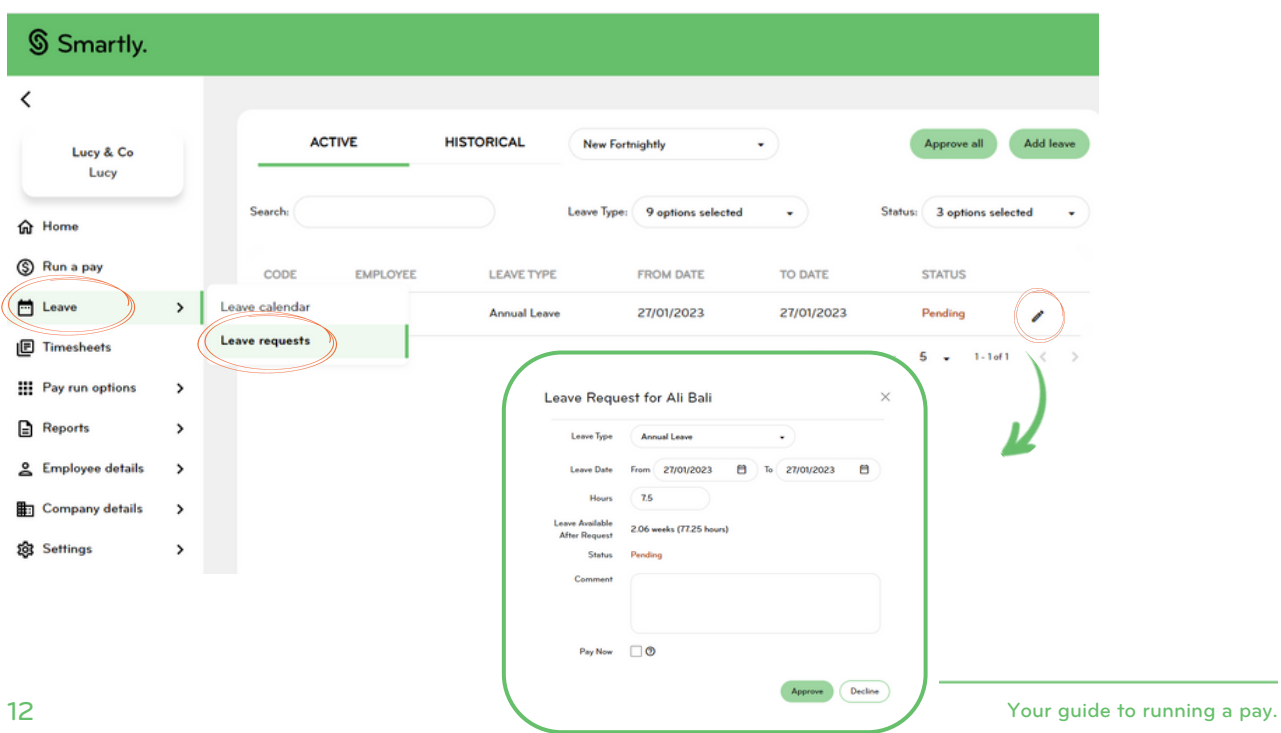

# Terminating an employee

Termination pay or the final payment an employee receives when their employment ends includes:

- Any time worked since the last pay period.
- Any leave entitlements owed to the employee.
- Any other contractual benefits such as notice periods or redundancy compensation.
- Any other agreed payments, such as a bonus or commission.

It is paid on their last day of work, or no later than the next pay period from the actual termination date. An employee's contract should state when termination pay needs to be processed so make sure you check and confirm. See our [termination](https://smartly.co.nz/support/help-centre/Employer/terminations/termination-faqs) FAQs article for more information.

# Steps to running a final pay for an employee

A few points to note before you begin:

- If an employee is terminating right before a Public Holiday, you'll need to check if they have any earned leave (entitled leave under the Holidays Act).
- If the termination is a redundancy then this is entered as a one-off payment (see page 10).
- If you're terminating an employee who is not coming back from parental leave, it's best to contact our Helpdesk to ensure the employee's Annual Leave entitlement is correct before terminating.
- To enter an extra payment for 'In Lieu of Notice', add this as an allowance (see page 8).

1) Double click on the employee you want to terminate from Run a pay. Enter any hours worked (See pages 5-6) as well as any one off or special payments and/or leave items (See pages 11-13).

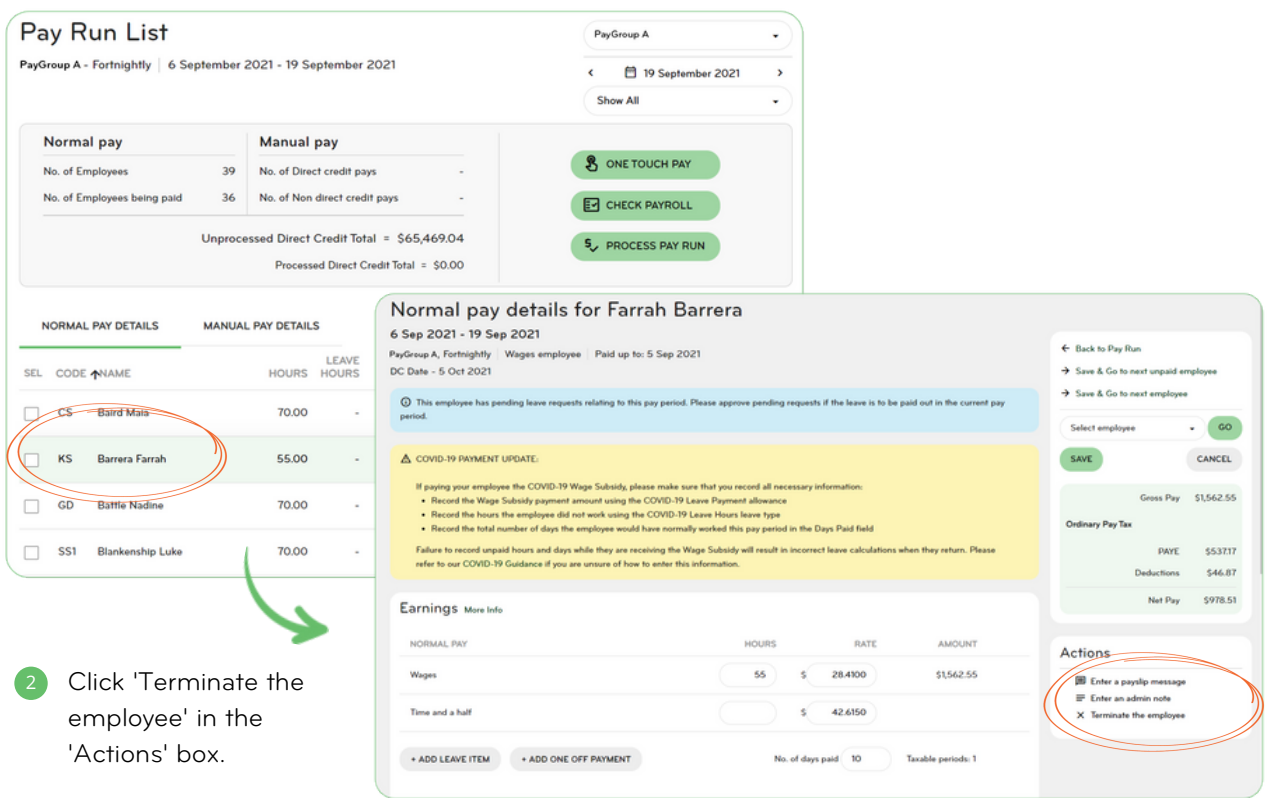

3 Enter the final date of work and the termination reason (optional). The leave showing includes the balances of annual leave, lieu hours and alternate public holiday hours. All leave should be ticked on, unless there is a very good reason the employee would not be entitled to these payments.

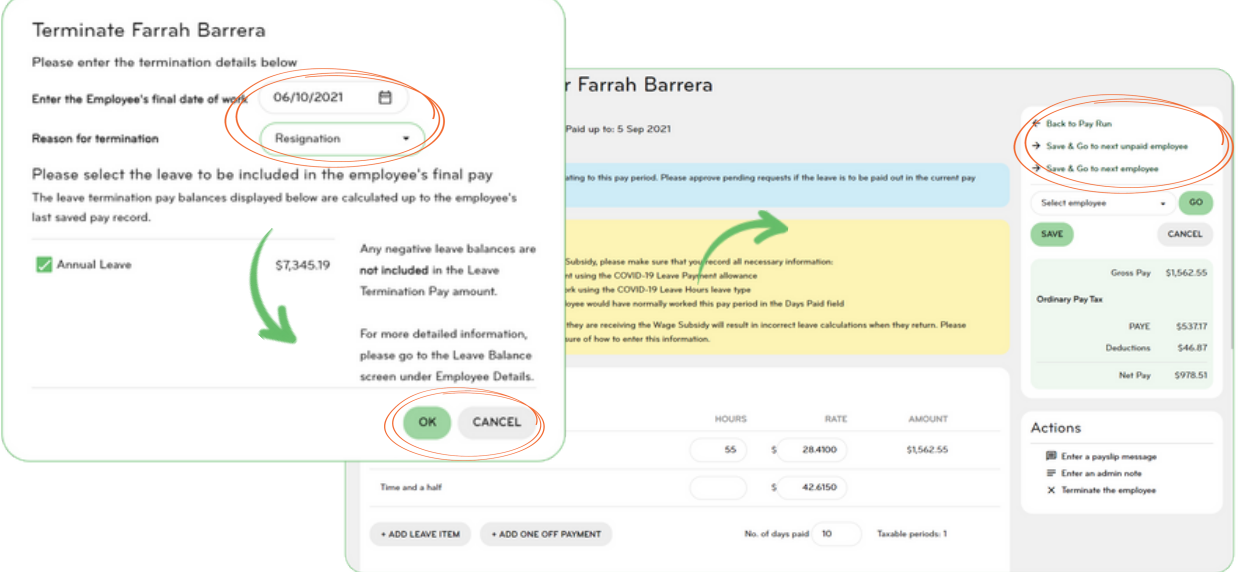

3) You will now see Terminated at the top of the page with the date of the termination and the amount they'll receive in their final pay in the breakdown on the right hand side.

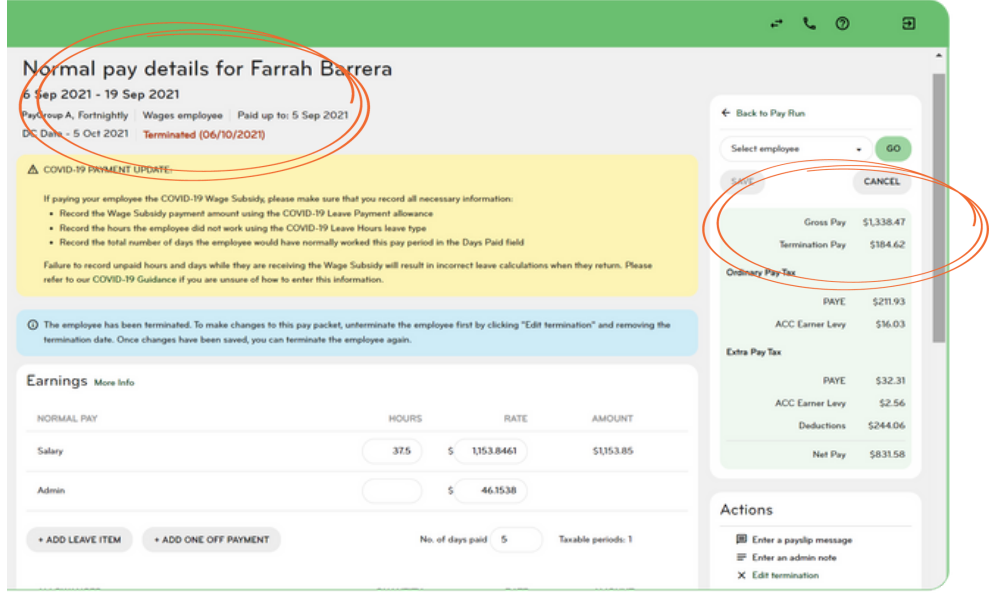

Whether you're terminating someone as a part of your normal pay run or separately, the process is the same – the only difference is where you start. See the info box on page 4 for the steps on how to create a 'manual pay'.

# Turning parental leave on or off

Company details > Contract groups

To turn on parental leave you need to enable it for the whole 'Contract group' before you can turn it on for an employee. For more information on contract groups, see our Employee set up and management guide.

1 In 'Company details' go to the 'Contract groups' screen. Expand the leave entitlements section, enable the parental leave checkbox and save.

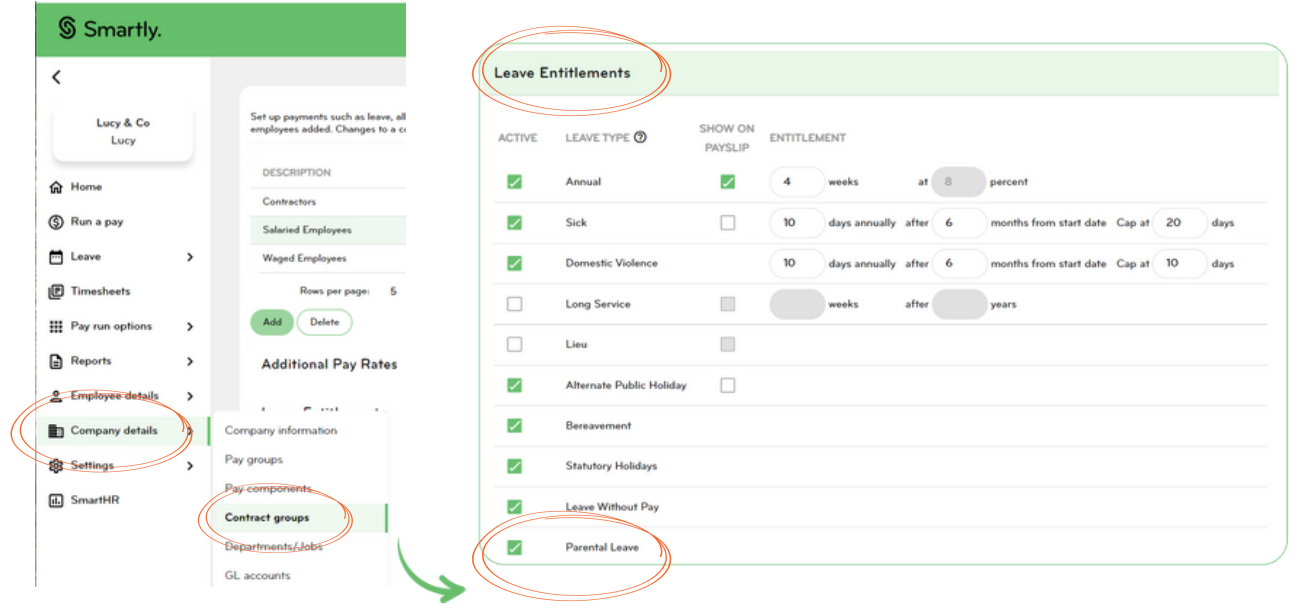

2 Now go to 'Employee details', select the employee you want to turn parental leave on for and click into 'Employee payments'. Enter the dates the person will be on leave and save. Smartly will then automatically add a parental leave entry when you enter the pay.

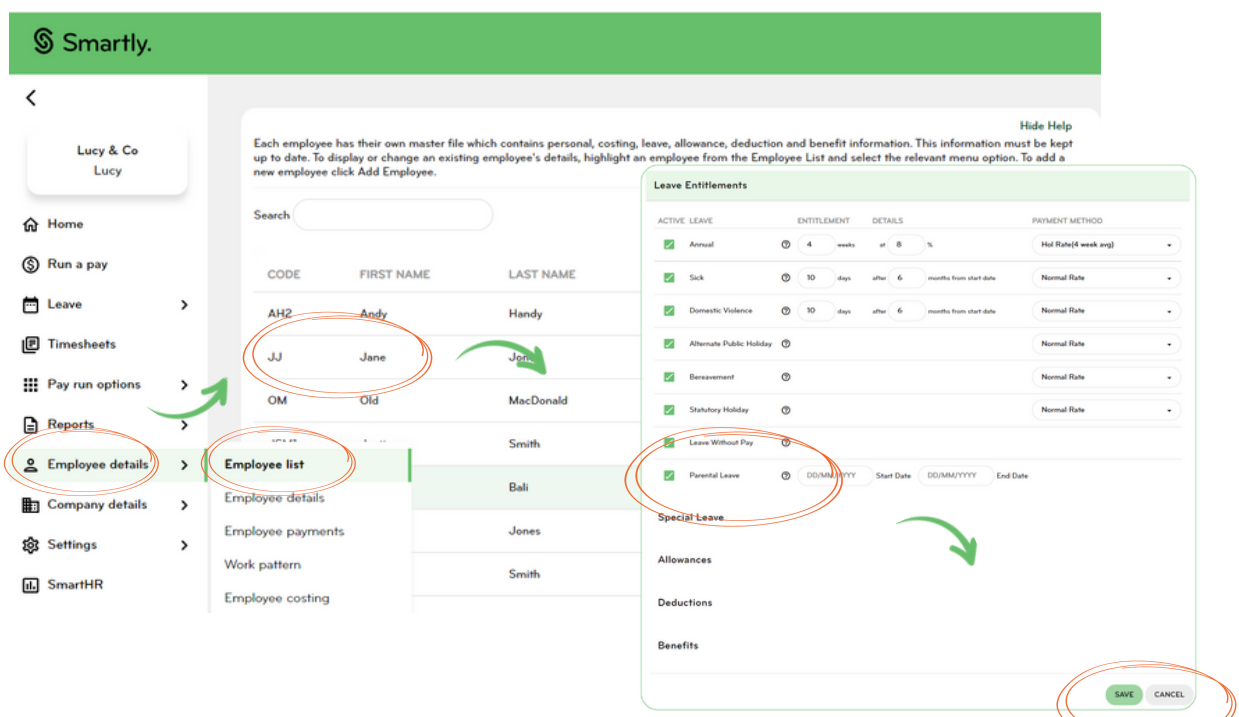

**15** Your guide to running a pay.

Go to www.smartly.co.nz/help-centre and search 'Parental leave' to find out more about parental leave entitlements. As well as general information, it covers:

- Workers who aren't eligible.
- Special leave for pregnant employees.
- Partners leave.
- Returning to work.

# Finalising a pay

Run a pay

In the 'Run a pay' screen, click 'Process pay run'.

In the pop up window that appears, enter the date you want the payroll to be sent to the bank. Note: Pays can only be processed up to four weeks in advance.

Click 'Submit'.

Finalising your pay will update all reports so your records are correct.

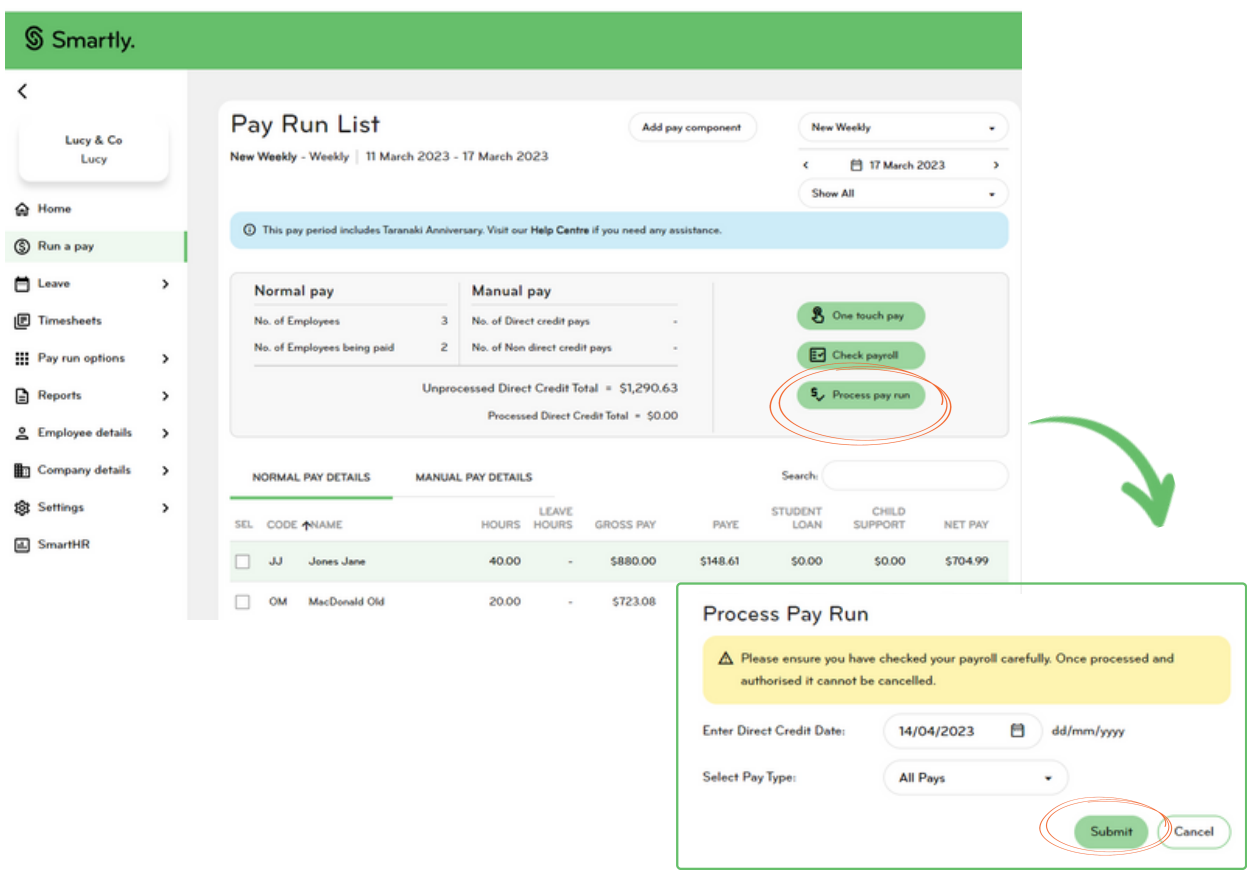

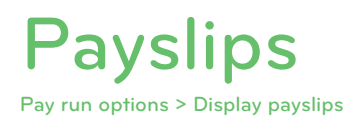

# Emailing payslips

To email payslips out to your team, head to the 'Display payslips' page under 'Pay run options' and follow the steps below. Don't forget, employees can also view their payslips as soon as they're available at any time in the Smartly app.

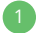

Click on the 'Pay run options' tab and then click 'Email payslips'.

Select a pay group from your list.

Choose a pay period from the drop down menu or enter a date range.

Your filtered group of employees will show up in the table. By default they will all be selected, so you will need to untick any you don't want to send a payslip too.

Optional: Enter any missing email addresses and click 'Update employee details'.

Click 'Email employee payslips' and you're done!

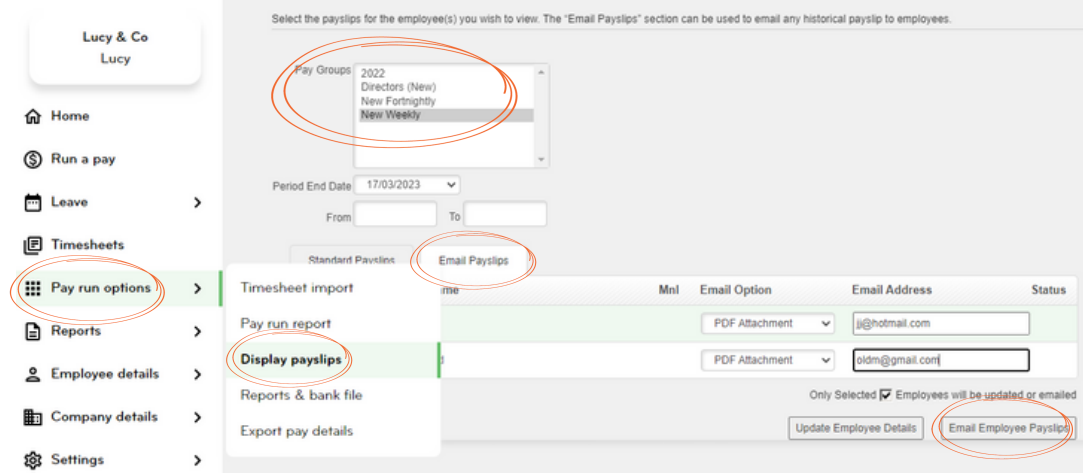

If you bank with ANZ, BNZ or Westpac and Smartly makes your staff payments, you can opt to send out payslips automatically. Go to Company details > Options > tick on Email payslips when the bank file has been successfully processed > Save.

# Viewing and printing payslips

To display your payslips, click on the 'Standard payslips' tab and choose a pay group and pay period following the same steps as outlined above.

Note: If you have entered a date range, rather than choosing a period end date, you can only select one employee to view. Click display to view the PDF and from here you can choose to download or print.

# Pay run reports and bank files

## Viewing your pay run reports

Run a pay > Reports

If you want to see a summary of the pay run and the direct credit schedule before you finalise it, click 'Check payroll' from the 'Run a pay' screen.

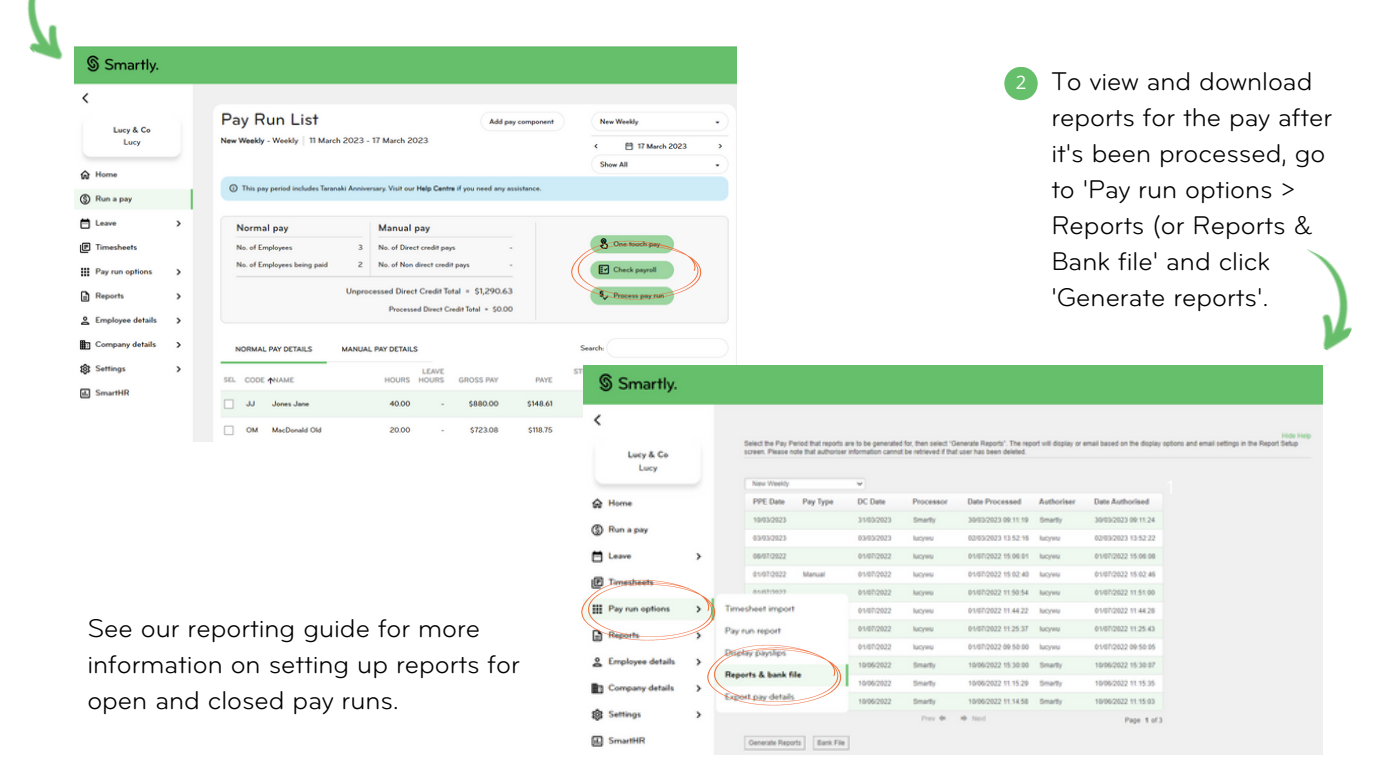

## Generating a bank file

Pay run options > Reports & bank file

download.

If you choose to make payments to your employees and the IRD yourself, you can extract a bank file from Smartly to upload via internet banking.

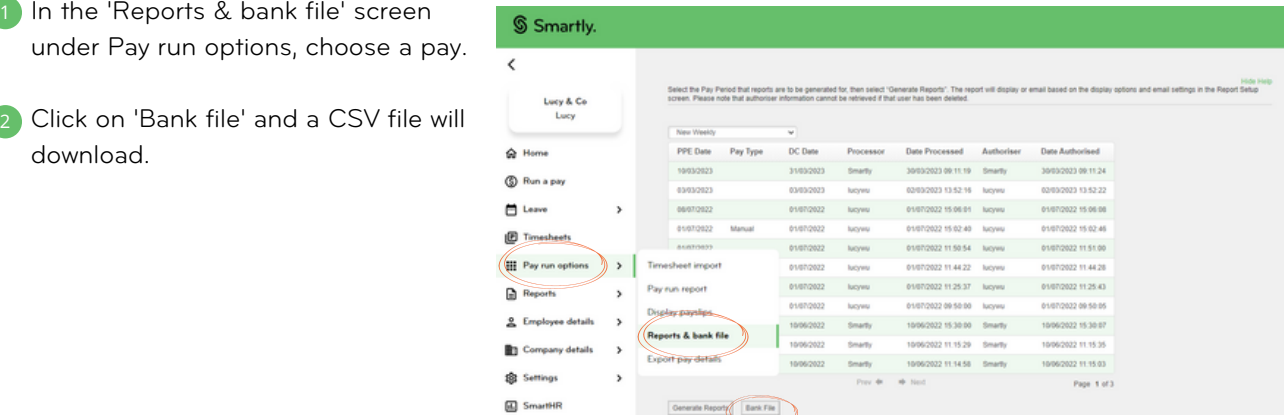

# Exporting pay details for your accounting package

Pay run options > Export pay details

# Exporting to Xero

#### Connecting Xero to your Smartly site

You will need to configure your General Ledger Accounts (GL Accounts) under Company details first. You can then export your pay data to Xero by establishing a connection. Smartly will prompt you to connect when you manually export your pay details for the first time, or when you turn on the automatic exports feature.

#### Configuring your export settings for Xero

There are different options you can choose to generate different results when you view your bill in Xero. These are configured in the 'Manual Export' section of 'Pay run options' > 'Export Pay Details'.

#### *Invoice status.*

You can choose to export your bill to Xero as 'Draft' or 'Authorised'. Authorised exports will appear in Xero as a bill 'Awaiting Payment'. Draft exports show up as draft bills.

#### *Exporting employee details.* 2

Tick this option if you want payments to be broken down by employee. The employee's name will appear in the 'Description' column in your Xero bill. This option is not available if you use Xero for project costing and have the 'Export using Xero costing structure' enabled.

#### *Exporting Employee Hours.*

- If you don't want employee hours to appear in your Xero bills, choose 'Do not Export Hours' from the dropdown menu. This option groups the total number of hours worked and doesn't show their hourly rate. For example, if an employee works 40 hours and they are paid \$25 per hour, your bill will present the data as: Quantity = 1, Unit Price = \$1000, Amount = \$1000.
- If you want your employee hours and rate to show, then choose 'Export Hours Paid'. Using the example above, your bill will instead show: Quantity = 40, Unit Price = \$25, Amount = \$1000.
- If you use the Record hours worked without affecting salary feature, a third option will appear in the dropdown called 'Export Hours Worked', this option exports the actual hours the employee worked, as opposed to the number of hours they were paid for.

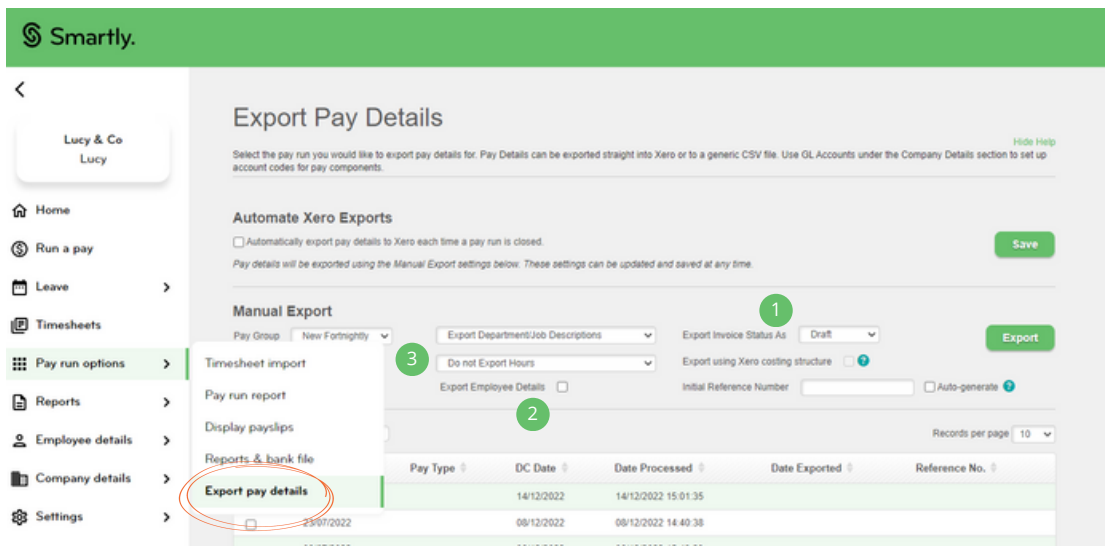

#### Steps to automate your exports

Once you have configured your export settings you can choose to automatically export your pay details each time a pay run is closed.

1 From 'Export pay details', tick the 'Automate Xero Exports' checkbox and click 'Save'.

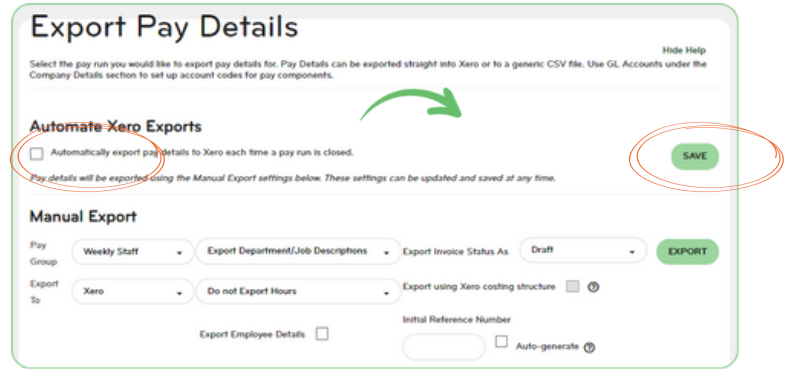

#### *Things to note about this feature.*

- This is a company-level feature. If you have multiple pay groups, enabling this will automatically export the pay runs from all pay groups within your site.
- Upon processing a pay, if your system loses its connection with Xero the auto export will fail. You will need to export the pay run manually and when you do, you'll be prompted to reconnect to Xero. Once reconnected, your automatic exports will continue.
- If a pay run cannot be exported to Xero, this does not impact the success of the pay run processing it will still be completed.
- When your pay run has successfully processed, you'll see a note on the system "Success pop up message" noting that your pay details have been successfully exported to Xero.

#### Manually exporting your data to Xero

If you'd prefer not to automate your exports, or you need to re-export a pay run, you do this in the 'Manual Export' section.

- From 'Export Pay Details', select the pay run you want to export.
- Enter an 'Initial Reference Number', or tick 'Auto-generate' if you want the reference number to autopopulate\*.
- Click 'Export'. 3

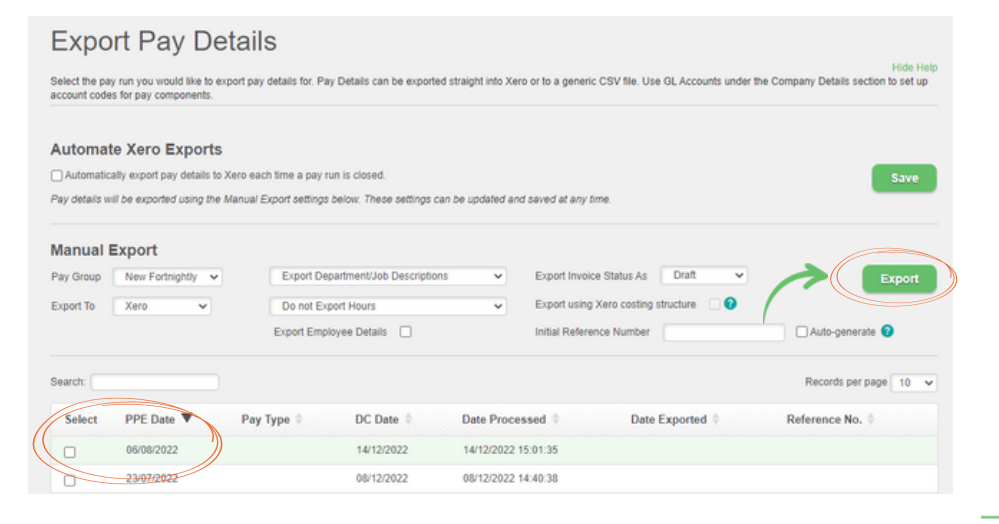

*\*Note: You cannot use a reference number which has already been used before. Auto-generated reference numbers cannot be used more than once, so if you have already exported this pay run before with an autogenerated reference number, you will need to untick this option and enter your own reference number for the pay run.*

# Exporting a CSV file

For all other accounting packages, you can export a CSV file that you can reconfigure to upload to your system.

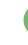

Go to 'Export pay details' under 'Pay run options' and select a pay run.

Choose a pay group and select 'Generic CSV' from the 'Export to' drop-down field and opt to include:

- Employee details
- Employee hours
- Departments.

Click 'Export'.

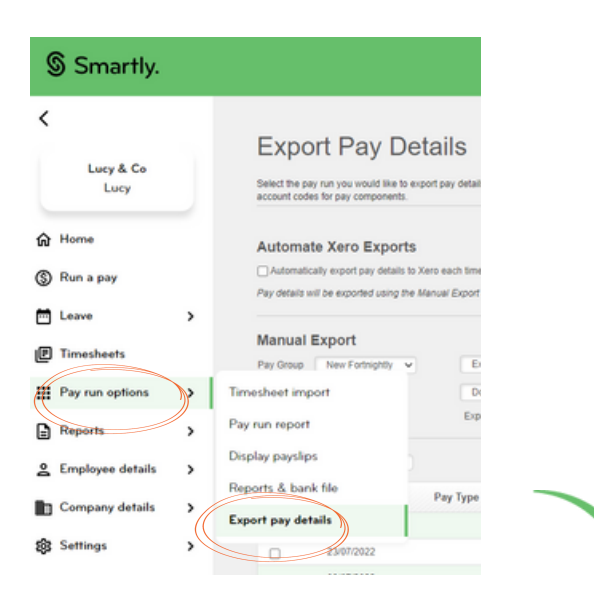

### **Export Pay Details**

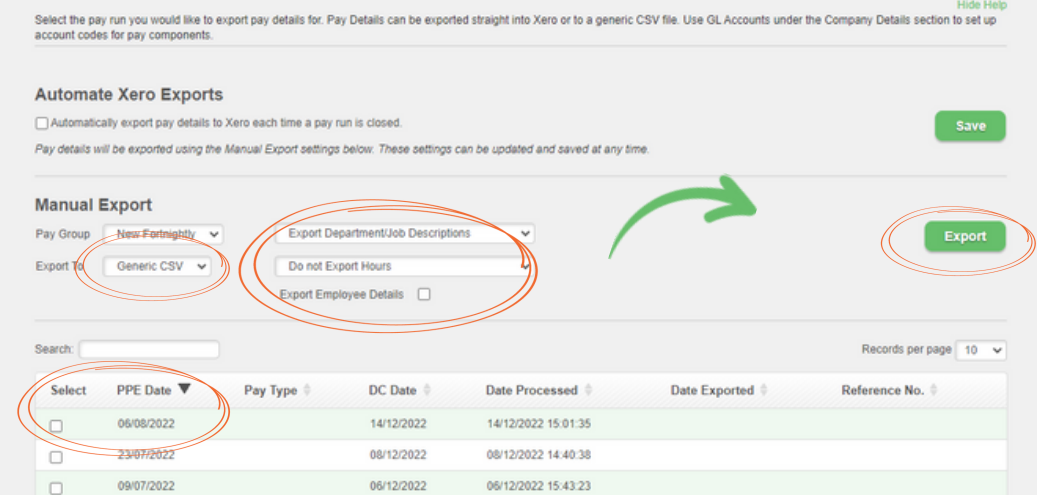

# We're here to help

Whether you're after some information, or you've got something niggly or urgent that you want to chat through with an expert – we've got you!

Our customer support team can be reached on 0800 10 10 38, Monday to Friday, excluding public holidays.

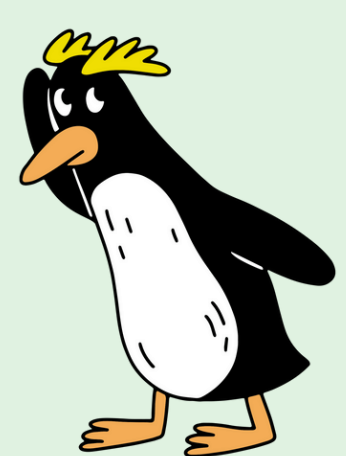